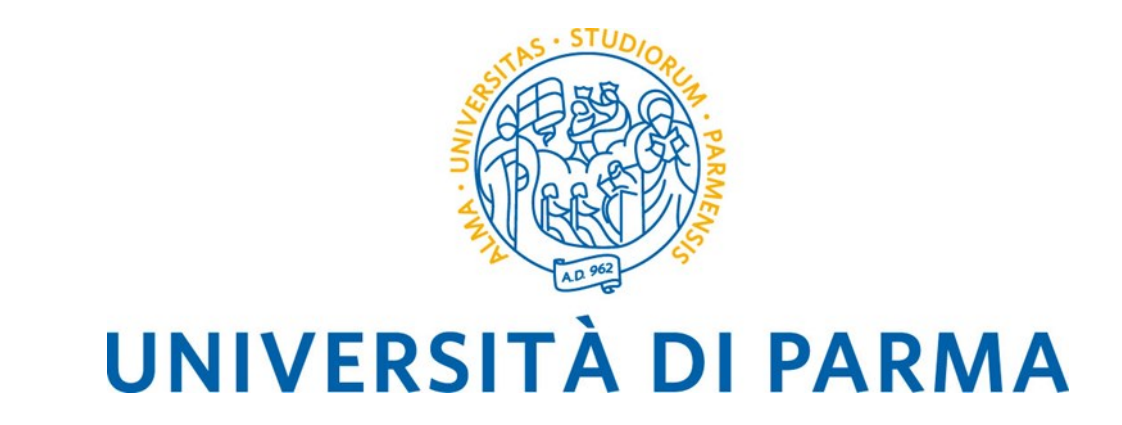

# **Guida al voto elettronico con uVote**

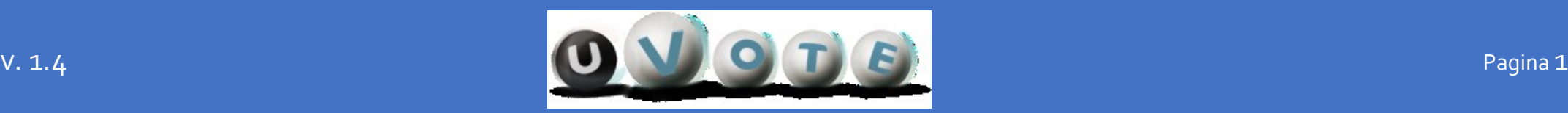

### **SOMMARIO**

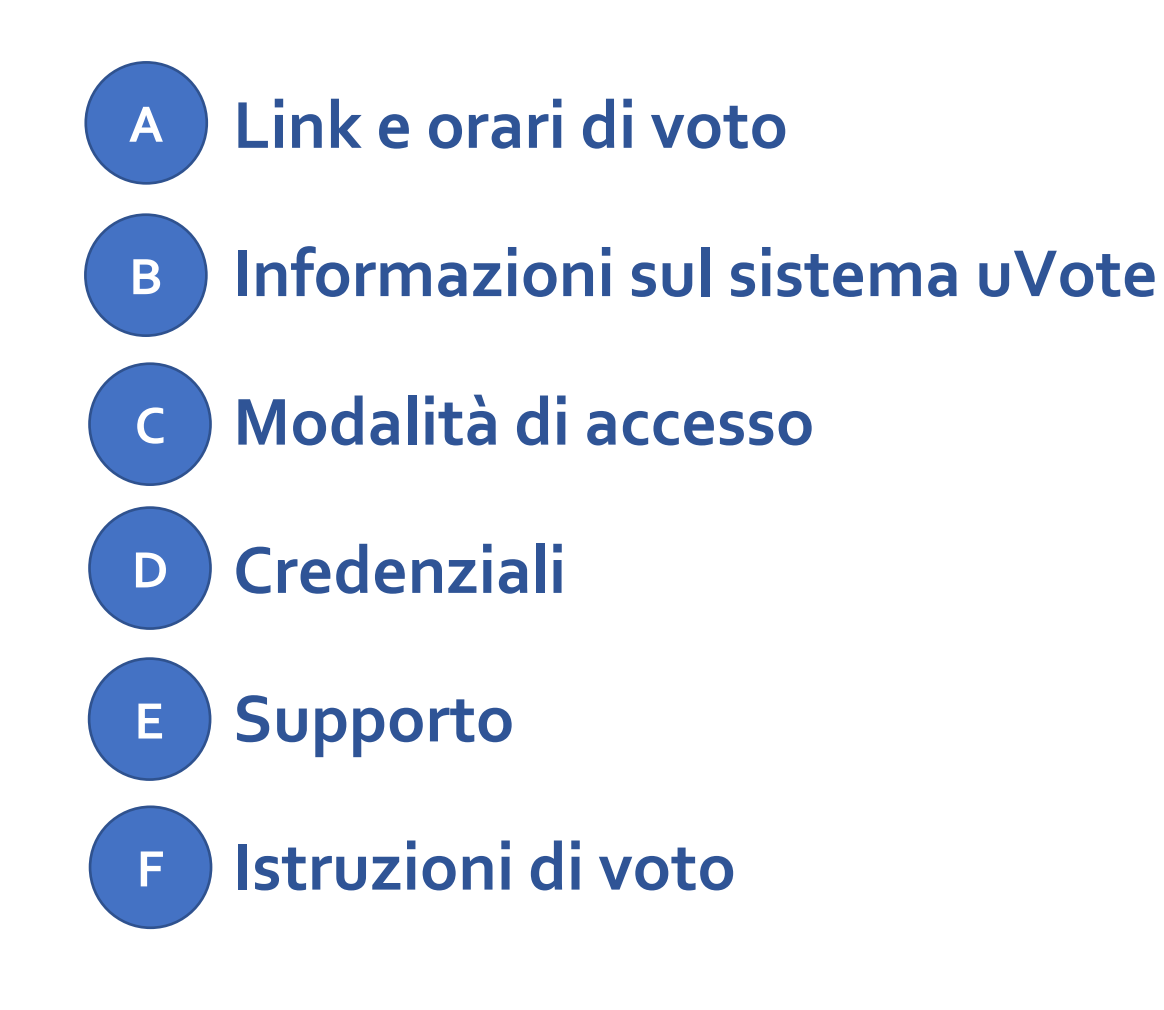

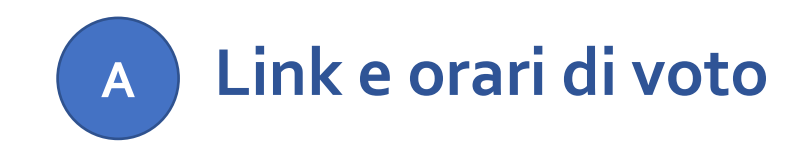

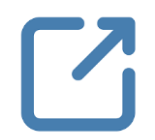

**Il link per accedere al sistema di voto è il seguente:**

#### **[https://uvote2.cineca.it](https://uvote2.cineca.it/)**

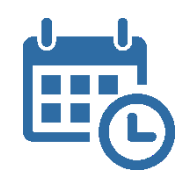

#### **Il voto è consentito dalle ore 9 alle ore 17**

ATTENZIONE: si consiglia di collegarsi al sistema uVote con congruo anticipo per avere garanzia dell'espletamento completo della sessione di voto, in quanto alle ore 17:00, inderogabilmente, la procedura verrà chiusa (saranno comunque considerati validi i voti espressi entro tale termine).

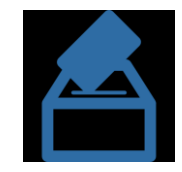

Lo **spoglio telematico** da parte della Commissione Elettorale Centrale avviene a partire dalle ore **17.30** della medesima giornata ed è trasmesso **in diretta streaming sul canale YouTube di Ateneo**:

**<https://www.youtube.com/user/univpr>**

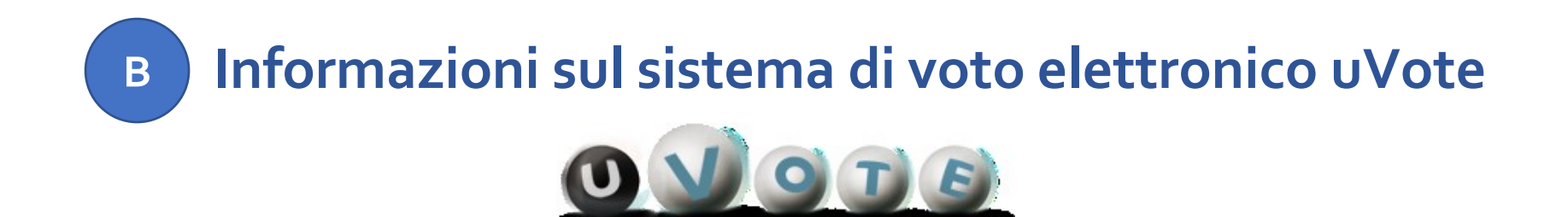

uVote è un sistema di voto e scrutinio elettronico fornito dal consorzio CINECA.

Il sistema uVote garantisce:

- **anonimato e segretezza** del voto
- elevati requisiti di sicurezza e affidabilità
- conformità alle raccomandazioni sull'e-voting del Comitato dei Ministri del Consiglio Europeo.

Il sistema uVote presenta interfacce utente chiare ed intuitive e consente pertanto di esprimere il proprio voto in maniera semplice e immediata.

Per un approfondimento sull'utilizzo di uVote si raccomanda di leggere la sezione **[Feral altrazioni di voto**" di questo manuale operativo.

**F**

Per maggiori informazioni sul sistema uVote è inoltre possibile consultare la pagina:

<https://www.cineca.it/sistemi-informativi-miur/dematerializzazione-dei-concorsi-e-delle-elezioni/voto-elettronico>

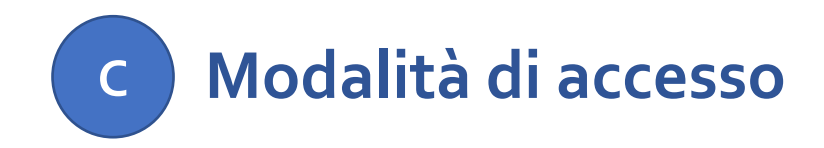

Per accedere al sistema **uVote** è necessario disporre di:

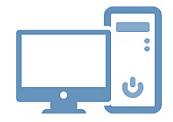

**un dispositivo abilitato alla navigazione in Internet (personal computer, tablet o smartphone)** 

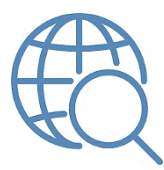

**un browser web** tra i più diffusi (Firefox, Edge, Chrome …)

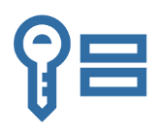

proprie **credenziali istituzionali fornite dall'Ateneo** del tipo:

[nome.cognome@unipr.it](mailto:nome.cognome@unipr.it) [nome.cognome@studenti.unipr.it](mailto:nome.cognome@studenti.unipr.it) [nome.cognome@nemo.unipr.it](mailto:nome.cognome@nemo.unipr.it) oppure un codice numerico di 8 cifre

v. 1.4 Guida al voto elettronico Pagina 5

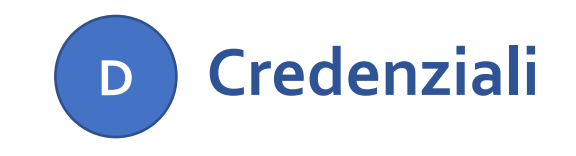

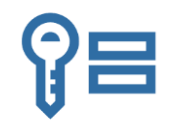

**Si invitano gli elettori ad effettuare una verifica preliminare del corretto funzionamento delle proprie credenziali istituzionali collegandosi alla pagina:**

**<https://www.idem.unipr.it/secure/elezioni20210216>**

che consentirà di verificare anche la correttezza dei propri dati anagrafici e degli elettorati attivi e passivi cui si appartiene.

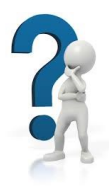

- Se non si ricorda la propria password è possibile eseguire la procedura di recupero password disponibile all'indirizzo: **<https://www.idem.unipr.it/start/recuperapwd>**
- Se non si ricorda il proprio username è possibile eseguire la procedura di recupero dello username disponibile all'indirizzo**:<https://www.idem.unipr.it/start/recuser>**

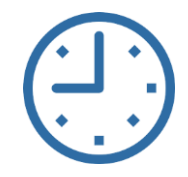

*NB: si consiglia di effettuare la verifica del corretto funzionamento delle credenziali al più presto e con largo anticipo rispetto alla giornata delle elezioni, poiché, in alcune circostanze, i tempi di lavorazione per il ripristino delle credenziali potrebbero richiedere alcuni giorni.*

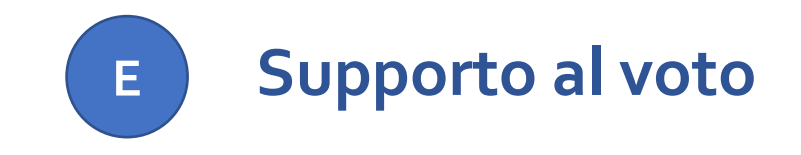

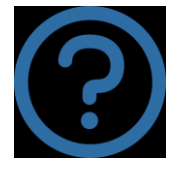

Per informazioni di natura amministrativa e per eventuali problemi durante le operazioni di voto è possibile contattare i seguenti **uffici amministrativi**: Dipartimento di Discipline Umanistiche, Sociali e delle Imprese Culturali 0521 033504 – cell. 320 4370757 Dipartimento di Scienze Medico-Veterinarie 0521 032873 – cell. 338 8134728

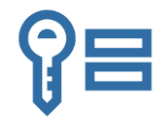

Per ricevere **supporto relativamente a problematiche sulle proprie credenziali** è possibile contattare il Contact Center di Ateneo ai seguenti recapiti:

> email: **[helpdesk.informatico@unipr.it](mailto:helpdesk.informatico@unipr.it)** telefono: **0521 906789**

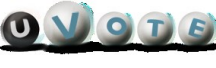

Per errori bloccanti sul sistema **uVote** contattare il fornitore CINECA comunicando il messaggio di errore ai seguenti recapiti:

> email: **supporto-tecnico-evote@cineca.it** telefono: **051 6171700**

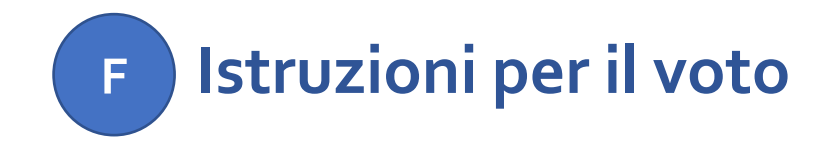

Nel seguito sono riportate le istruzioni per espletare le operazioni di voto mediante il sistema uVote.

- **Accesso al sistema di voto 1**
- **Conferma dell'identità 2**
- **Scelta della scheda elettorale 3**
- **Espressione del voto 4**
- **Chiusura della sessione di voto 5**
- **Note importanti 6**

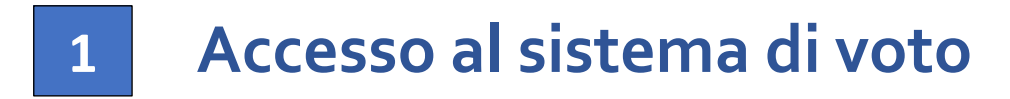

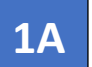

Collegarsi al sistema di [voto](https://www.unipr.it/ateneo/elezioni-statuto-e-regolamenti/elezioni-2020) e cliccare sull'opzione "**Accedi con credenziali Universita' di Parma**"

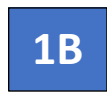

 $\vert$  Si verrà reindirizzati ad una pagina dove sarà possibile autenticarsi all'applicazione di voto attraverso le proprie credenziali di Ateneo

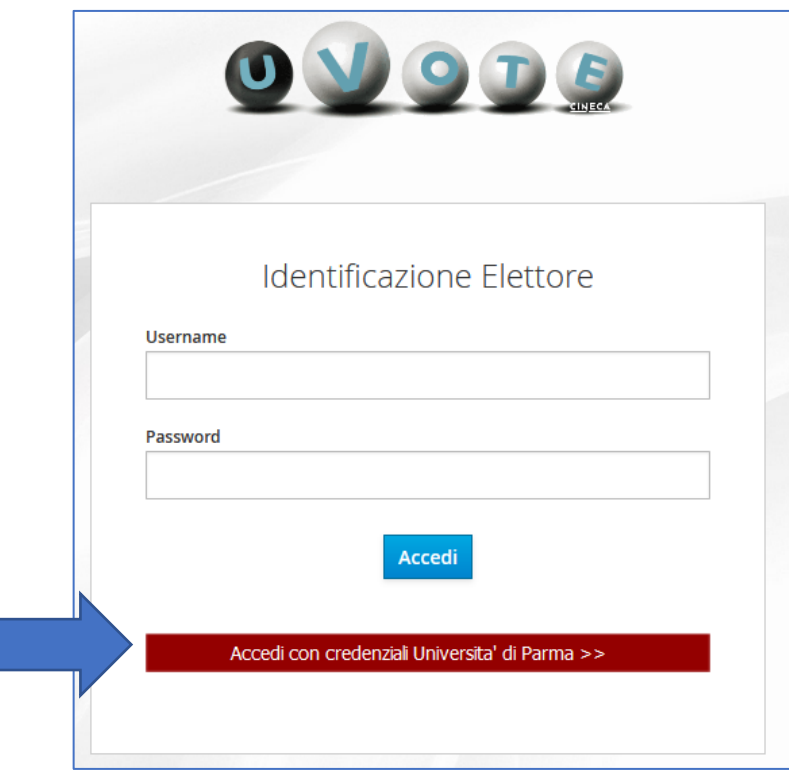

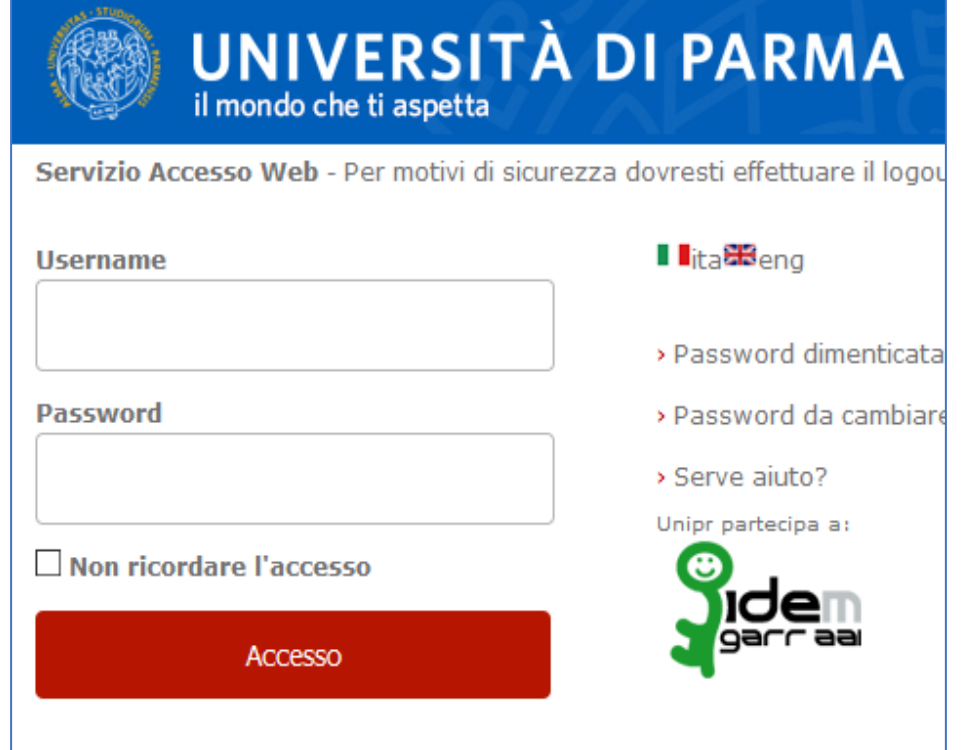

.

## **Conferma dell'identità 2**

Completata la fase di autenticazione, viene mostrato un riepilogo dei dati personali associati alle credenziali utilizzate unitamente ad un avvertimento sul corretto utilizzo delle credenziali di voto.

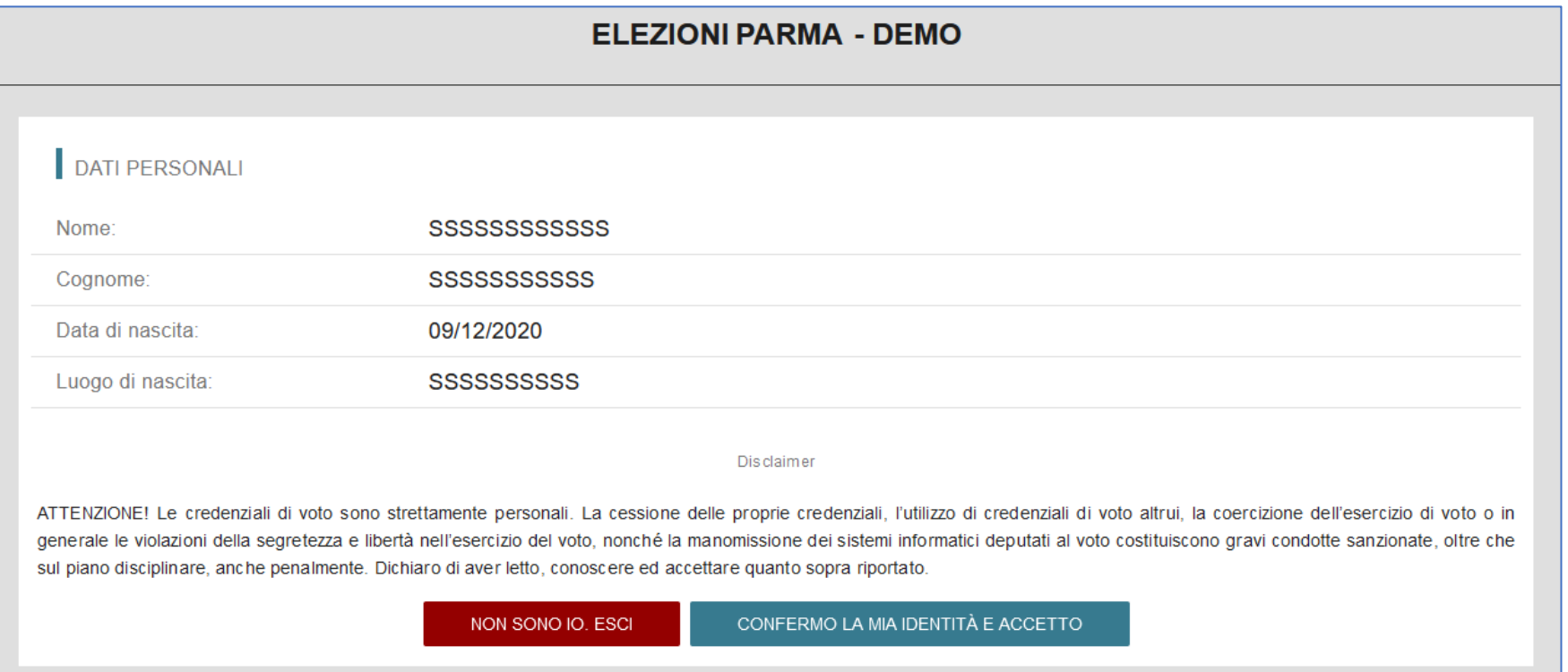

Dopo aver verificato che le informazioni presentate sono corrette e relative alla propria persona, confermare la propria identità e accettare il disclaimer premendo il pulsante "**CONFERMO LA MIA IDENTITÀ E ACCETTO**".

Qualora non si riconoscano come propri i dati mostrati, premere il pulsante "**NON SONO IO. ESCI**" e contattare al più presto l'ufficio amministrativo di riferimento (v. pagina 7).

#### **Scelta della scheda elettorale 3**

Dopo aver confermato la propria identità, viene mostrato l'elenco delle elezioni per cui si ha diritto di voto, ovvero delle schede elettorali disponibili, per le quali potrà essere espressa **1 sola preferenza**:

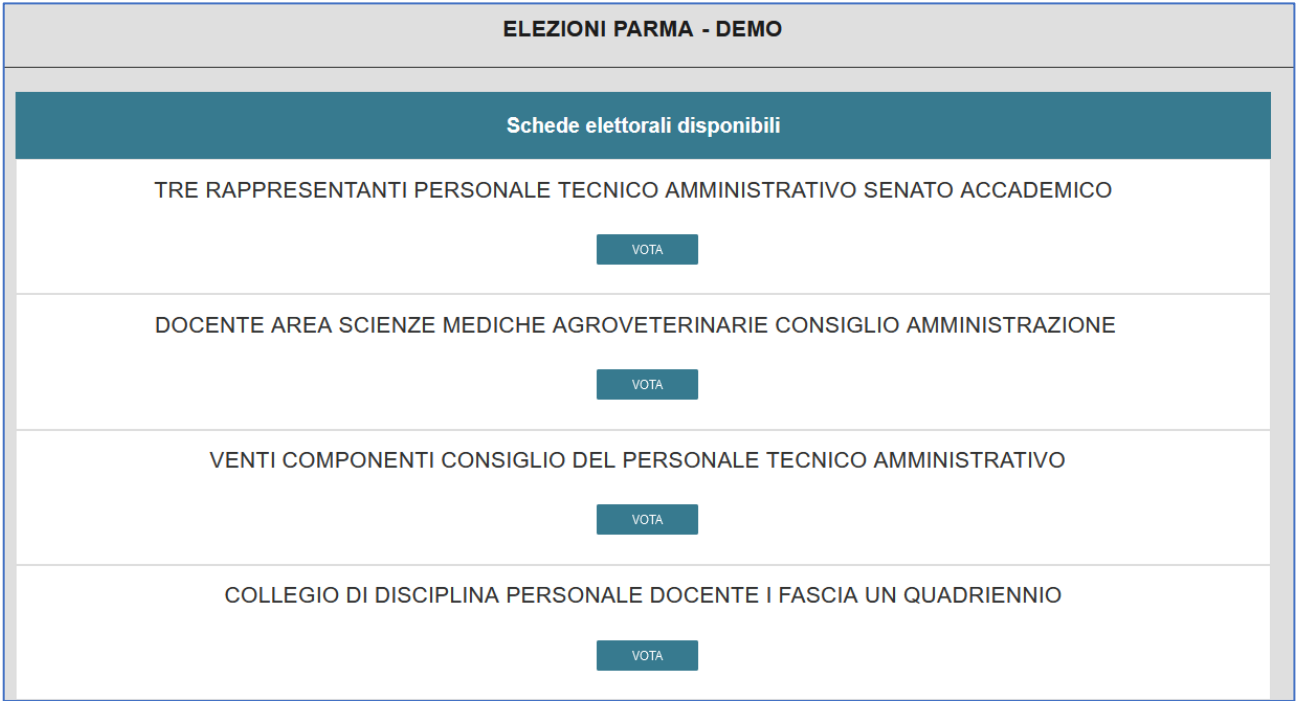

Per votare per una specifica elezione premere sul pulsante "**VOTA**" mostrato sotto al nome della scheda relativa.

#### *ATTENZIONE:*

- *in caso di errore sul tipo e sul numero di schede mostrate contattare* l'ufficio amministrativo di riferimento (v. pagina 7).
- *nel caso in cui selezionando la scheda comparisse il messaggio "Questa scheda è bloccata. Per favore contatta il supporto" contattare al più presto il servizio di supporto Cineca ai recapiti indicati a pagina 7 per riattivare la scheda.*

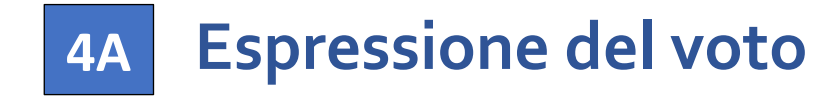

Una volta selezionata l'elezione per cui si intende votare, sono mostrati i relativi candidati o gli eleggibili. **A**

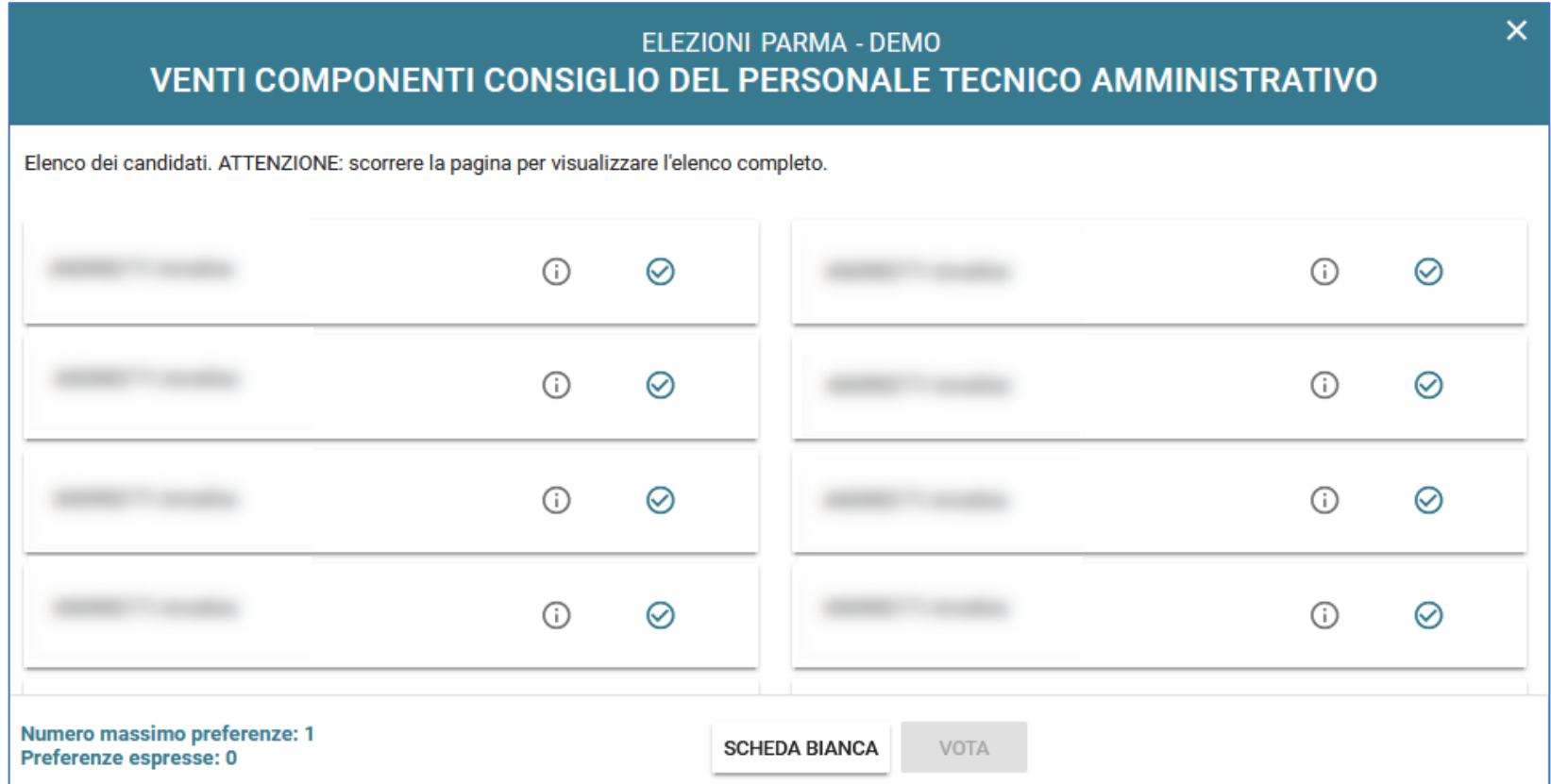

A seconda del numero di candidati può essere necessario scorrere la pagina per visualizzarne l'elenco completo.

### **Espressione del voto – versione PC 4B**

Quando il numero dei candidati o degli eleggibili è molto elevato, nel caso in cui si utilizzi un PC, questi sono suddivisi su più pagine o tab corrispondenti ad intervalli alfabetici consecutivi.

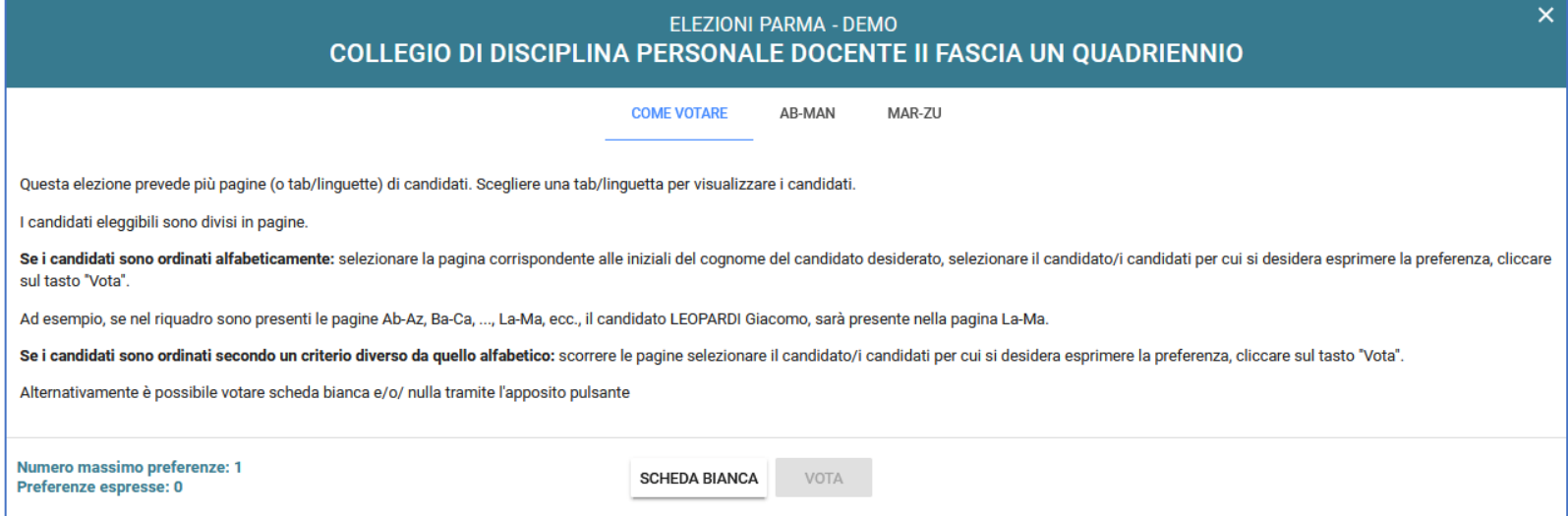

Se necessario i candidati o gli eleggibili possono essere ulteriormente suddivisi utilizzando un secondo livello di sottopagine o tab.

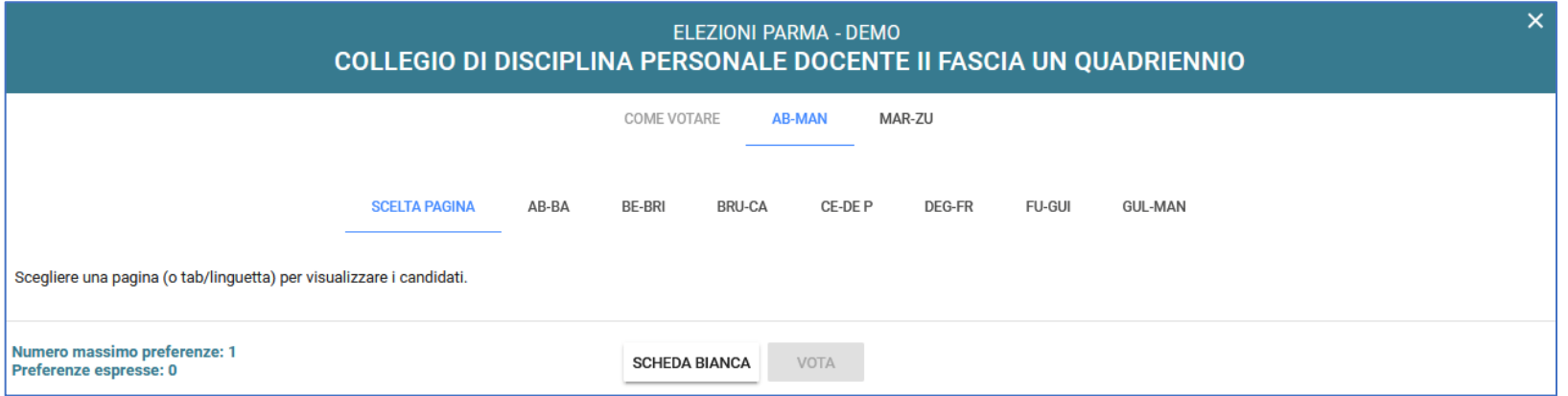

#### **Espressione del voto – versione MOBILE 4B**

Quando il numero dei candidati è molto elevato, nel caso in cui si utilizzi un sistema MOBILE (tablet o smartphone), i candidati possono essere visualizzati in due modi alternativi:

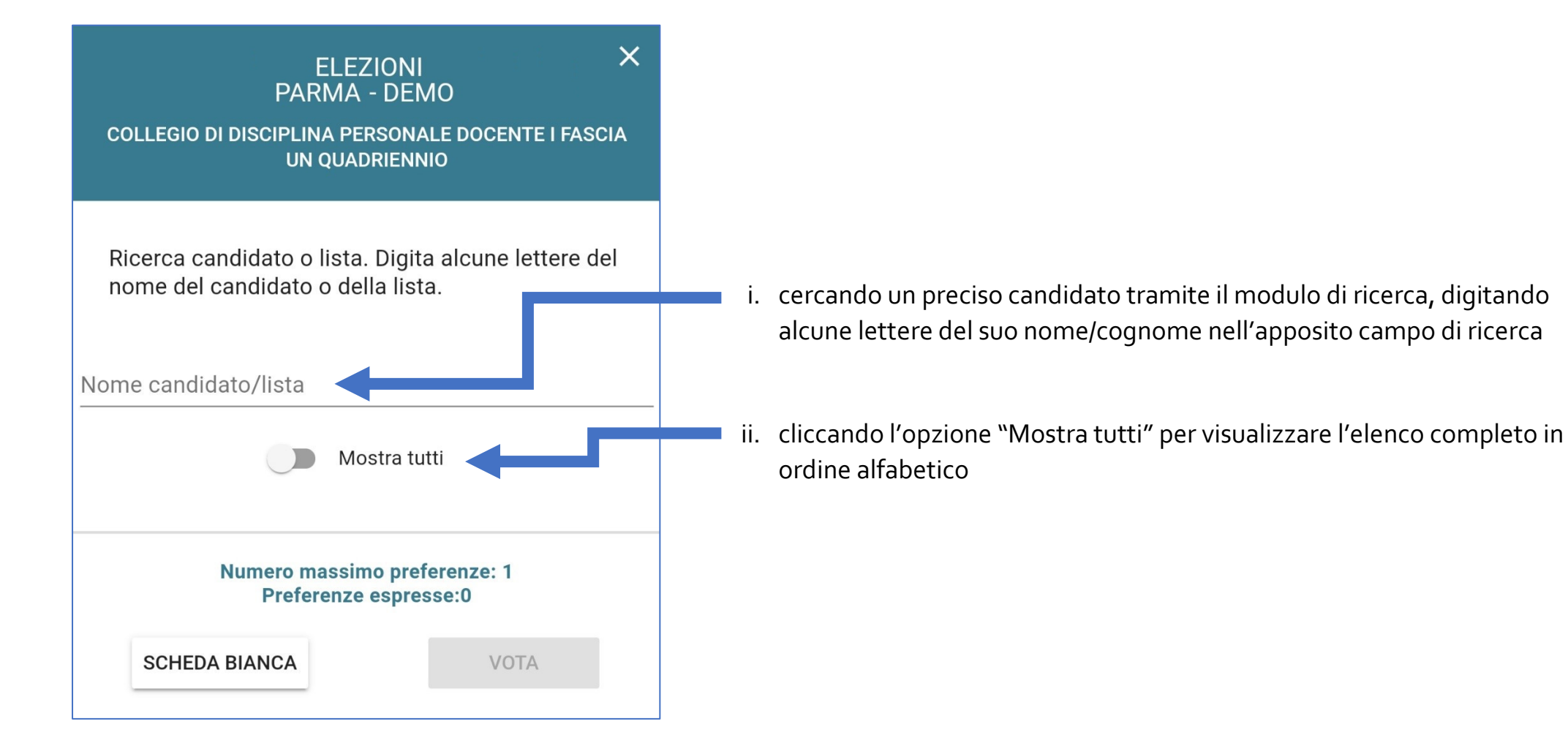

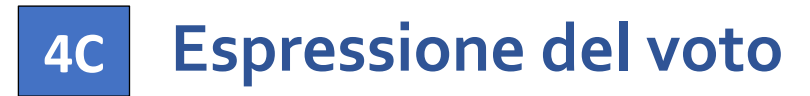

Per ogni elezione è possibile esprimere una sola preferenza.

Per selezionare un candidato l'elettore deve cliccare sul simbolo di selezione  $\vee$  presente in corrispondenza del candidato scelto e premere il pulsante "**VOTA**".

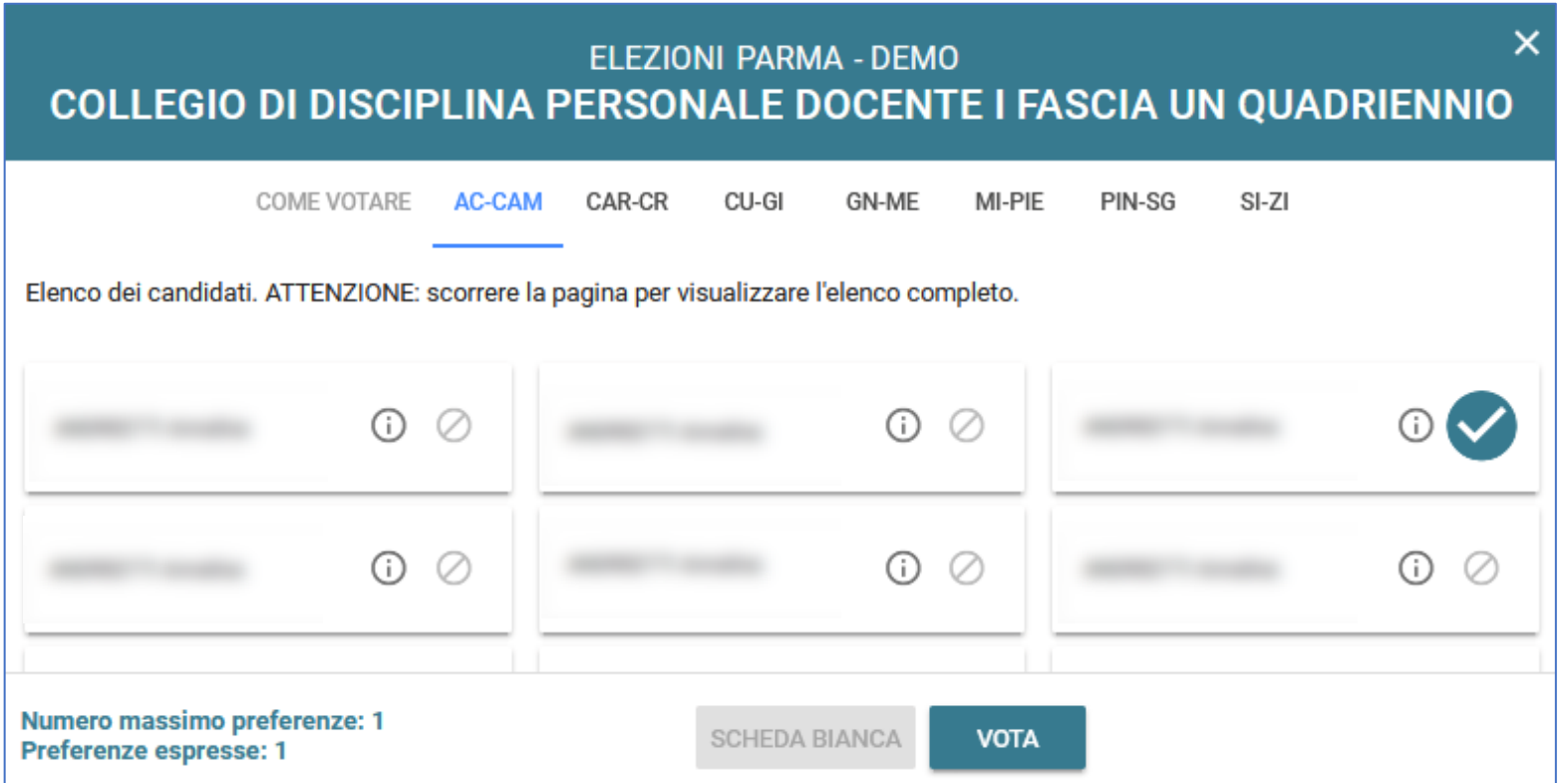

In alternativa, è possibile votare scheda bianca cliccando il pulsante "**SCHEDA BIANCA**".

Per tornare invece all'elenco delle elezioni senza aver espresso un voto cliccare la **X** in alto a destra.

#### **Espressione del voto 4D**

Una volta premuto il pulsante "**VOTA**" è ancora possibile cambiare idea e modificare la selezione del candidato precedentemente effettuata premendo il pulsante "**ANNULLA**"; se invece si vuole confermare l'intenzione di voto procedere premendo il pulsante "**INSERISCI SCHEDA NELL'URNA".**

**ATTENZIONE: una volta inserita la scheda nell'urna non sarà più possibile modificare il voto espresso**!

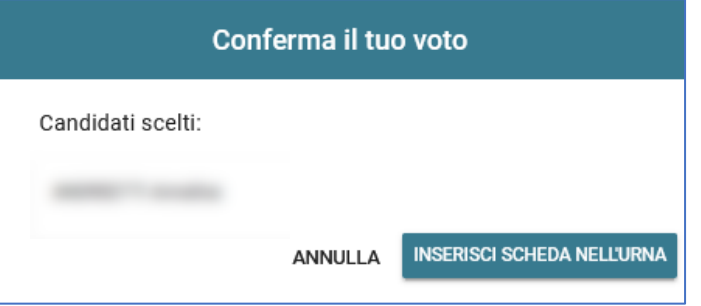

Dopo avere inserito la scheda nell'urna verrà mostrato il seguente messaggio di conferma:

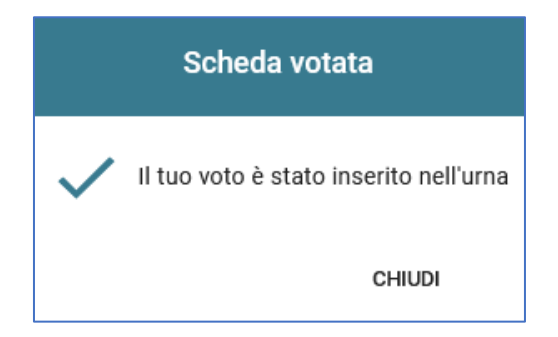

**ATTENZIONE:** in caso di blocco del sistema durante l'inserimento della scheda nell'urna contattare al più presto il servizio di supporto Cineca ai recapiti indicati a pagina 7 per riabilitare la votazione.

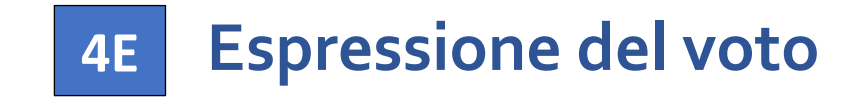

Premendo il pulsante "**CHIUDI**", se sono ancora presenti delle elezioni da votare, si tornerà all'elenco iniziale delle schede elettorali e si potrà votare per un'altra elezione:

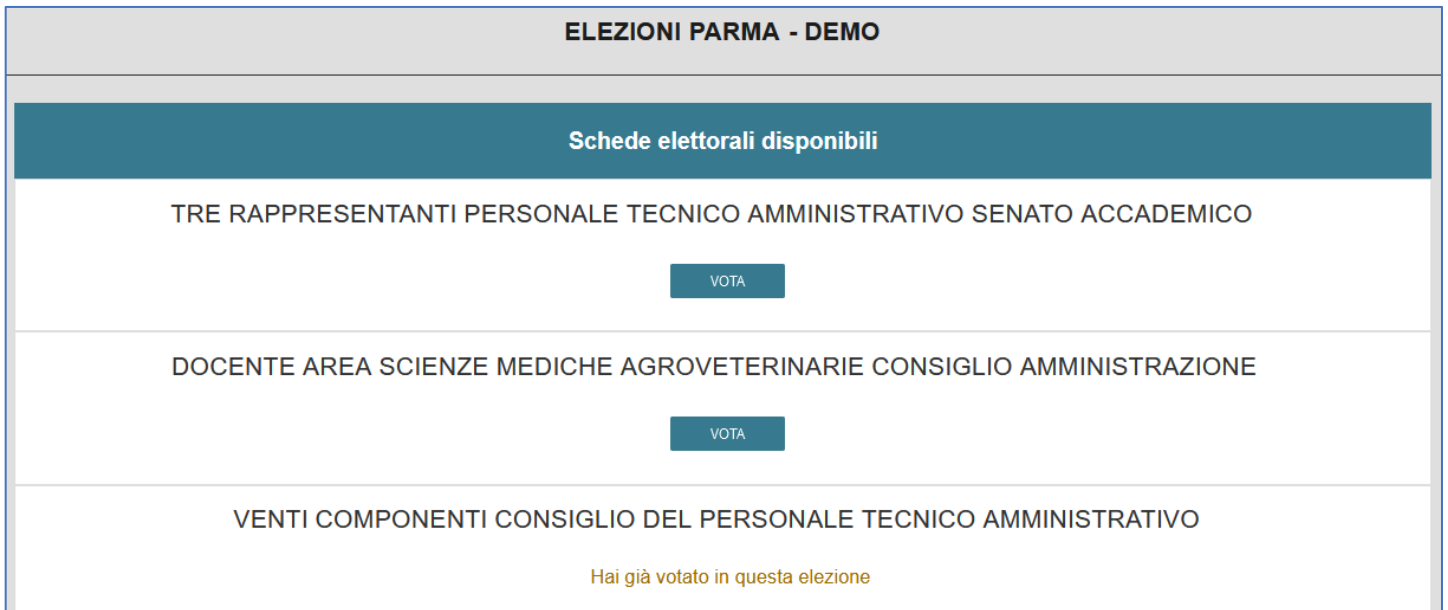

### **Chiusura della sessione di voto 5**

Dopo avere votato per tutte le schede elettorali disponibili viene mostrato il messaggio "**GRAZIE PER AVER VOTATO, OPERAZIONI DI VOTO CONCLUSE**". Disconnettersi dal sistema **uVote** premendo il pulsante "**LOGOUT**".

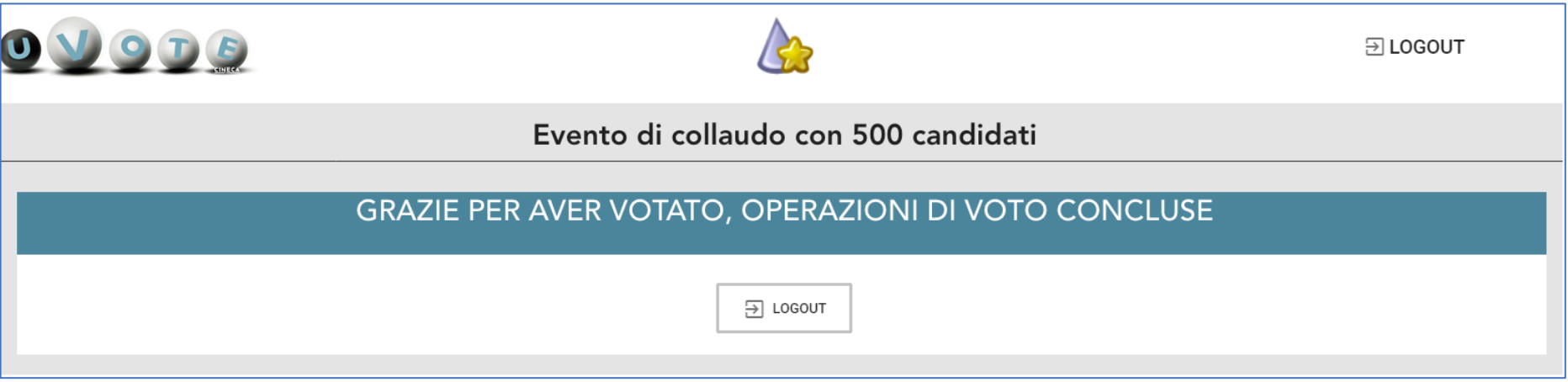

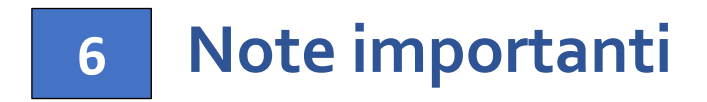

- È possibile accedere al sistema di voto quante volte si desidera dall'apertura e fino alla chiusura dell'evento elettorale.
- Non è necessario votare tutte le schede elettorali in un'unica sessione di voto.
- Ad ogni accesso se sono ancora presenti delle schede elettorali da votare, sarà mostrato nuovamente l'elenco di tutte le schede per cui si ha diritto di voto con l'indicazione "**Hai già votato in questa elezione**" in corrispondenza di quelle già votate (e non più modificabili) e con il pulsante "**VOTA**" in corrispondenza di quelle per le quali ancora non è stato espresso il voto:

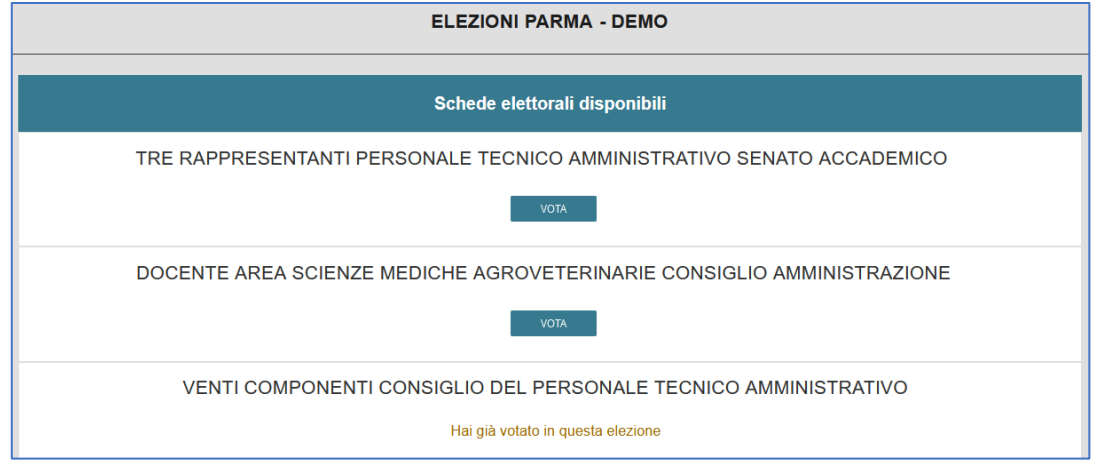

- Se invece tutte le schede elettorali sono già state votate, all'accesso sarà mostrato il messaggio "GRAZIE PER AVER VOTATO, **OPERAZIONI DI VOTO CONCLUSE**".
- Si ricorda di seguire sempre il LOGOUT al termine dell'operazione di voto soprattutto in caso di utilizzo di un dispositivo non strettamente personale.
- Se, durante la procedura di voto, si dovessero verificare degli imprevisti a causa dei quali l'elettore non abbia la certezza di aver completato correttamente l'inserimento della scheda nell'urna, effettuare nuovamente l'accesso al sistema **uVote** e selezionare la scheda in questione per completare l'operazione di voto. Nel caso in cui compaia il messaggio "**Questa scheda è bloccata. Per favore contatta il supporto**" contattare al più presto il servizio di supporto Cineca ai recapiti indicati a pagina 7 per riattivare la scheda.